# **KR Tips & Tricks for HS Contacts**

*Not meant to be comprehensive*

## **KR Record Locks**

*The following steps are to check if you've locked any records and how to remove the lock(s):* **Common Tasks > Quick Links > Locks** Click on the "**Search**" Button If any locks are listed under your name: Click on the "**delete**" button to the left under "Actions" and it will release the lock The search process can be repeated to confirm that the lock was removed Note: you can only see your locks, HS SPPO has access to all locks

### **Basics**

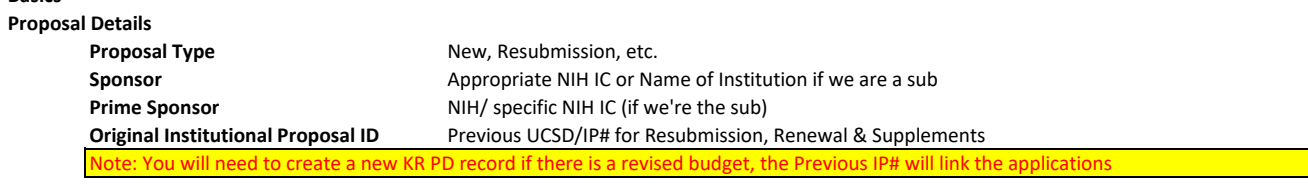

# **Delivery Information**

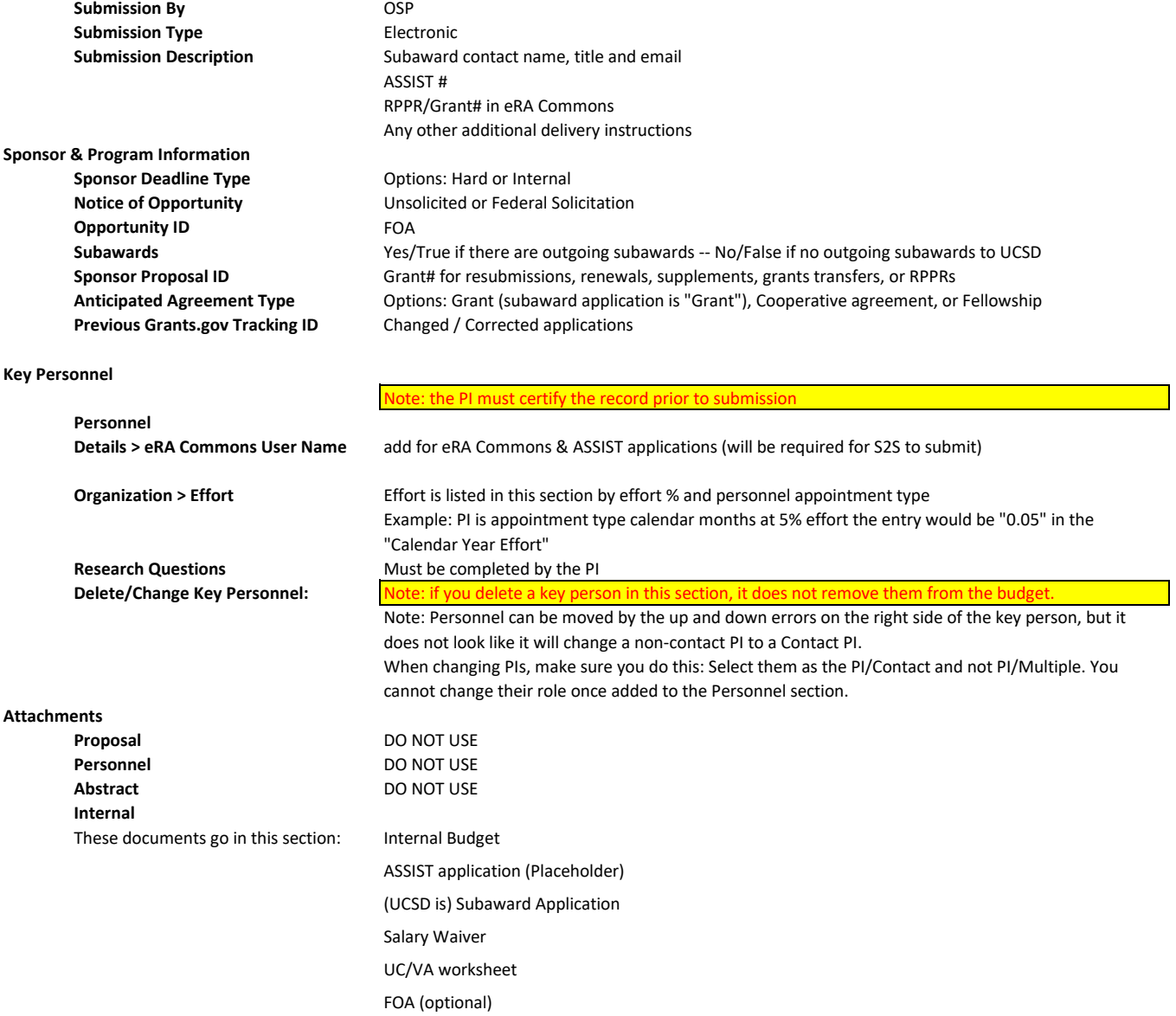

# **KR Tips & Tricks for HS Contacts**

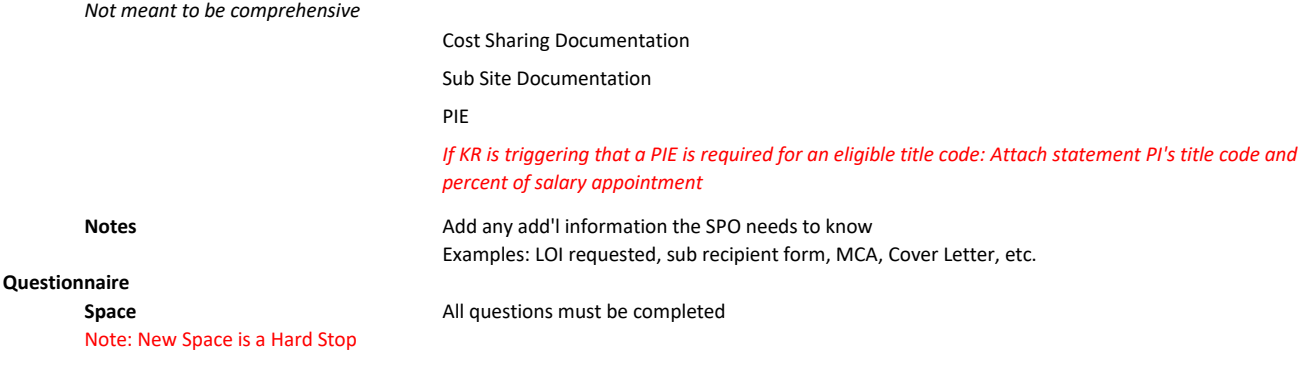

# **Budget** Summary

DO NOT COMPLETE DETAILED BUDGET - summary budget only (like in ePD) If more than one budget exists in the application see the following instruction The budget version to be reviewed/submitted must be marked:  **"Complete"**

 **"Ready for Submission"** (turns the budget row green)

#### **Access**

Aggregator assigned here. Can add additional aggregators here.

## **Supplemental Information**

COA Org Code must be completed

#### **Summary/Submit**

Data Validation is done here

#### **Notifications History**

N/A

#### **When you're done working on a record and your work is saved:**

You must click on the "Close" button at the bottom of the page, otherwise the record will lock.

## **To exit Kuali Research:**

Menu bar > click "logout"